# KiS ONLINE 2

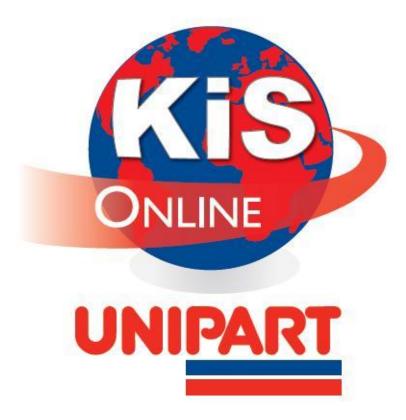

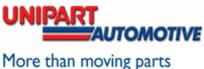

# Index

| Getting    | Started                                    | 4  |
|------------|--------------------------------------------|----|
| Creating   | a New Vehicle                              | 5  |
|            | Transferring Vehicles to a New Customer    |    |
|            |                                            | Ū  |
| Creating   | a New Customer                             | 7  |
| J          | Customer Database Additional Fields        |    |
|            |                                            |    |
| Creating   | a New Document                             | 8  |
|            | The Document Screen                        | 8  |
|            | Mileage, Technicians and Reminders         | 8  |
|            | Document Screen Options                    | 9  |
|            | Adding Work Descriptions                   | 9  |
|            | Adding Labour                              | 9  |
|            | Using the Catalogue                        | 9  |
|            | Selecting Parts                            |    |
|            | Additional Information                     | 10 |
|            | Catalogue Options                          | 10 |
|            | Catalogue Multiple Sub Groups              |    |
|            | Picking Exhaust Parts                      | 11 |
|            | Buyers Guide                               | 11 |
|            | Cross Reference                            |    |
|            | Adding Manual Parts                        |    |
|            | Catalogue Fit Guide                        |    |
|            | Document Screen – additional information   | 13 |
| Stock Ind  | formation                                  | 1/ |
| Stock IIII | Product Check                              |    |
|            | Order Receive                              |    |
|            | Adding Manual Parts                        |    |
|            | Adding Unrecognised Parts                  |    |
|            | Order Detail                               |    |
|            | order Detail                               | 1. |
| Repairs a  | and Service Information                    | 16 |
|            | Repair Times                               |    |
|            | Work Sheets                                |    |
|            | Service Schedules                          |    |
|            | Service Schedules – additional information | 16 |
|            |                                            |    |
| Addition   | al Document Information                    | 18 |
|            | Applying Discounts                         | 18 |
|            | Advisory Notes                             | 18 |
|            | Consumables                                | 18 |
|            | Contact Options                            | 19 |
|            |                                            |    |
| Printing   | an Estimate                                | 19 |
|            |                                            |    |
| Ectimate   | Soarch                                     | 10 |

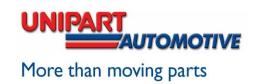

# **Index Continued**

| Transferring | Documents                                       | 20 |
|--------------|-------------------------------------------------|----|
| My Orders    |                                                 | 20 |
| •            | Searching for Orders                            | 20 |
| •            | Receiving Orders                                |    |
| •            | GRN                                             |    |
| •            | Account Enquiry                                 |    |
| •            | COSHH Datasheets                                |    |
| Customer Re  | elationship Manager                             | 21 |
| •            | File Export                                     | 21 |
| •            | Communications                                  |    |
| Customer ar  | nd Vehicle Database Menus, Additional Functions | 22 |
| Adding, Edit | ing and Deleting Labour rates                   | 22 |
| Adding, Edit | ing and Deleting MOT rates                      | 23 |
| Creating Nev | w Suppliers                                     | 23 |
| Creating Nev | w Products                                      | 23 |
| Creating Cus | tom Jobs                                        | 24 |
| •            | Fixed Price Jobs                                | 24 |
| •            | Basic Labour Jobs                               | 24 |
| •            | Advanced Labour Jobs                            | 24 |
| •            | Using Custom Jobs                               | 25 |
| User Option  | s                                               | 25 |
| •            | General                                         | 26 |
| •            | Email                                           | 26 |
| •            | Printing                                        | 27 |
| •            | Company Information                             | 27 |
| •            | Document Footers                                | 27 |
| •            | Reminder Types                                  | 28 |
| •            | Messages                                        | 28 |
| •            | House Keeping                                   | 28 |
| •            | Markon                                          | 28 |
| User Codes . |                                                 | 29 |
| •            | Vat                                             | 29 |
| •            | Account Types                                   | 29 |
| •            | Technicians                                     | 29 |
| •            | Advisory Notes                                  | 30 |
| •            | Work Descriptions                               |    |
| •            | Customer Title                                  |    |
| Changing Yo  | ur Password                                     | 31 |

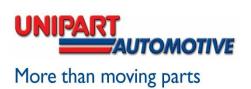

# **Getting Started**

To log into KiS Online go to www.kis-unipart.co.uk

Select the login button and enter the username and password details you have been provided.

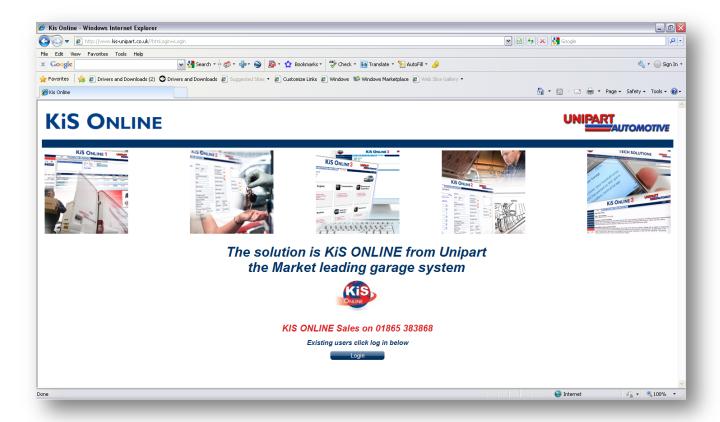

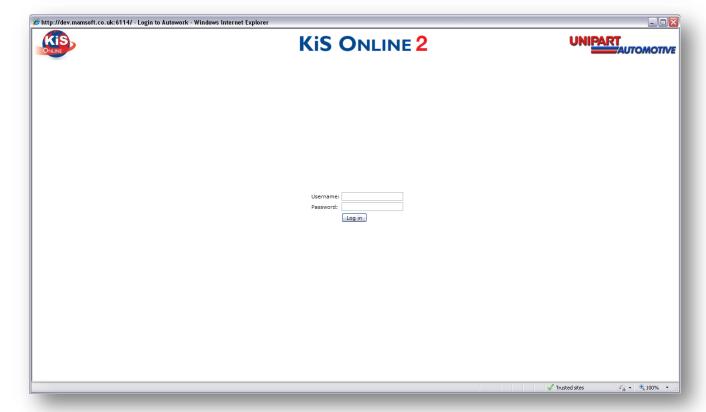

# Select the Log In button and if the details are correct the following screen will appear.

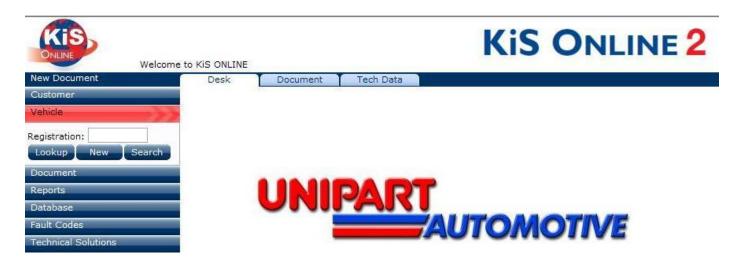

#### Creating a new Vehicle

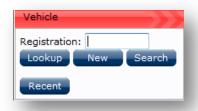

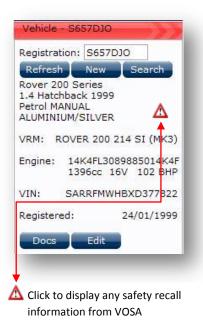

First enter the vehicle registration number in the Registration field and select Lookup

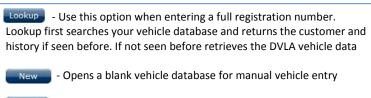

Search - Use this option when entering a partial registration number. Search will look in your vehicle database for matches to the partial registration number but will not go to the DVLA if no matches are found

Recent - Shows recently looked up vehicles (24 hour cycle)

The **vehicle search screen** should return the correct vehicle details.

To edit these details select the Edit button

#### Details should include

- Make, Model
- Engine size
- Fuel type
- Colour
- Trim spec
- Exact CC, Valves & BHP
- Chassis and Engine number
- Date of registration

Hint

Refresh - Ref

- Refreshes the VRM data and repopulates
- Opens any related documents for the vehicle
- Opens the vehicle database to edit vehicle details

If the registration number is unknown or the vehicle type is not catered for by the VRM data we supply select the New button and follow the screen on the next page

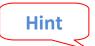

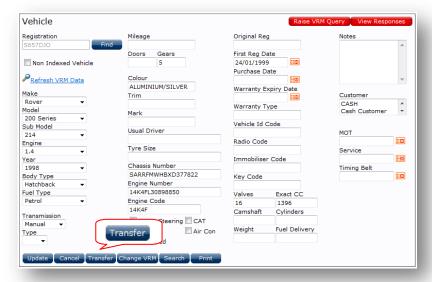

If the registration number is unknown, build the vehicle using the dropdown boxes for Make and Model etc.

For vehicles outside the RVM database (mopeds and motor-homes) use the non indexed option to free type the information. \*Vehicles created as non indexed will not access the catalogues\*

To edit the vehicle data select the Edit button from the vehicle search screen

If the vehicle is to be moved to a new customer select the Transfer button. This will open the customer database for selection

Once all data is correct use the Update button to save the new data

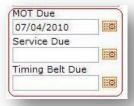

Reminder dates can be set in the vehicle creation screen or when creating a document. Clicking on the red box button will display a calendar page

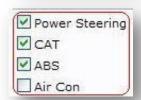

Additional vehicle attributes can be highlighted although these are not used to qualify parts lookup

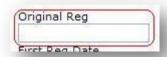

Original registration numbers can be stored where cherished plates are used

#### Transferring a vehicle to a new customer

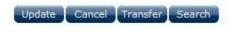

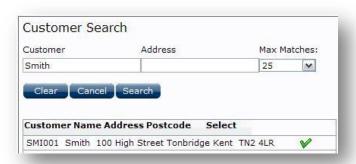

If the selected vehicle is to be moved to a new customer select the **Transfer** button

This will open the customer database and the new customer can be searched for. To select the required customer select  $\checkmark$ 

If the customer is not in the database (see page7)

Creating a new customer –

Once the new customer is created, enter the vehicle registration number in the registration number box followed by Lookup and the following message should appear

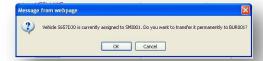

#### **Creating a new Customer**

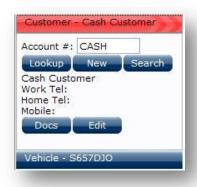

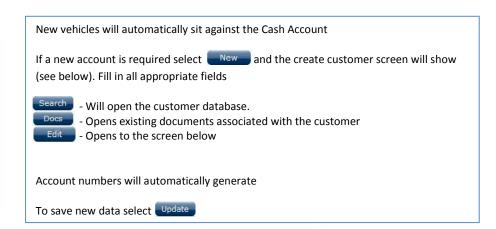

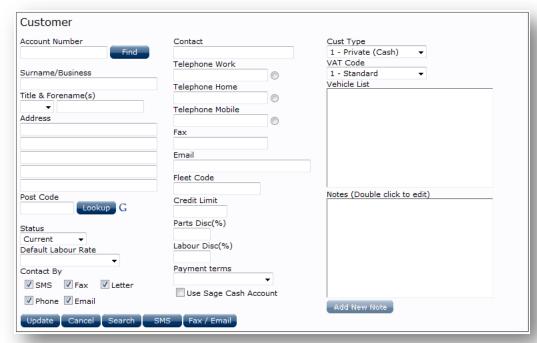

# **Customer Creation: Additional fields**

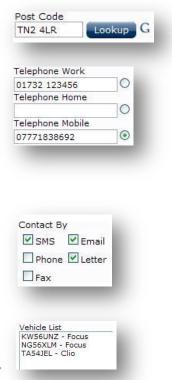

The system incorporates a postcode search facility using the Lookup button

Additionally clicking the G symbol will show you the postcode location using Google mapping

Indicators can be used to select a "preferred" contact number for the customer

The preferred number will be starred in the customer contact field

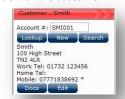

Contact by: Customers can be contacted in a variety of ways. Use this option to select how individual customer contact is to be made

Shows all vehicles attached to the customer account

# Creating a new document

Once a customer and vehicle have been entered as new or selected from the database, a new document can be created. Selecting the Document tab will open the document screen

Hint -

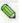

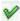

Use this if you want to edit a pre saved entry.
W Use this if you want to select a pre saved entry.

Use this if you want to **remove** a selected entry.

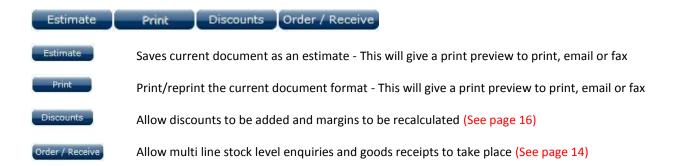

#### The Document Screen

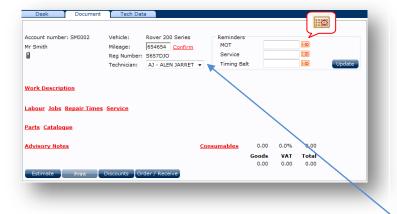

#### Mileage, technicians and reminders

Once all the options have been used you should have a document that looks something like this

Reminder dates can be added by selecting the diary page next to the reminder (see below) and selecting Update to save changes

Mileage can be entered and confirmed to update

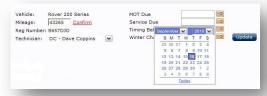

A main technician can be added

# **Reminder Information**

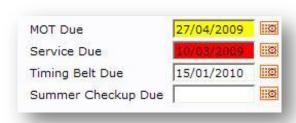

# Reminder detail

Documents opened that have reminders due within 1 month will highlight yellow.

Reminders past due will highlight red

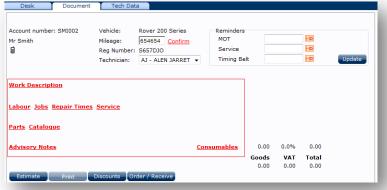

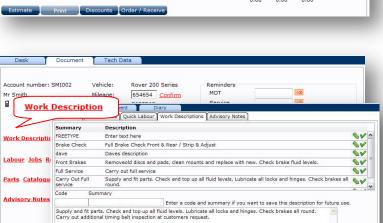

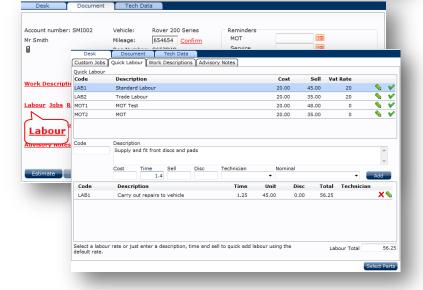

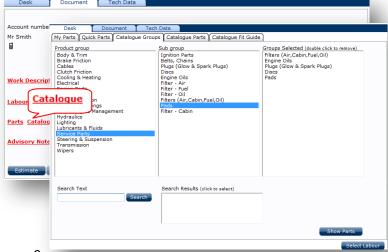

#### **The Document Screen Options**

By selecting the underlined headers for Work Descriptions, Labour, Parts and Advisory the user is taken from the Document screen to the Desk screen. The desk screen will be different depending on which link is selected

Work Description Labour Jobs Catalogue Repair Times
Service Consumables Advisory Notes

<u>Work Descriptions</u> can be selected from a pre-defined list or manually created using the "free text" option. The new description can be stored for use again by entering a job code and summary

The Add button will add the line to the document and return you to the document screen

If a job code and summary have been added then the job will be saved when the Add button is used

**Labour** is selected in addition to the **Work Description** 

Blue highlighted lines signify the customers default labour rate set up in the customer database. Use the option to change rate, time and technician

MOTs are also picked from the Labour section. Multiple additions can be made on this screen

The Add button will add the line to the document and return you to the document screen

Select Parts Will take you directly to the parts screens

<u>Catalogue</u> will open the parts catalogue. Use the menus to pick the part groups required. Once all required groups have been selected click the button <u>Show Parts</u>

Groups picked by accident can be removed by double clicking them

Enter partial descriptions in the Search Text box to look for

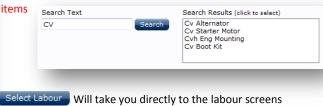

9

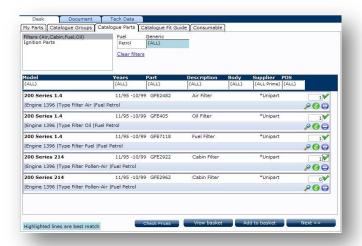

# 

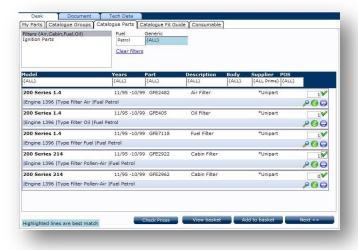

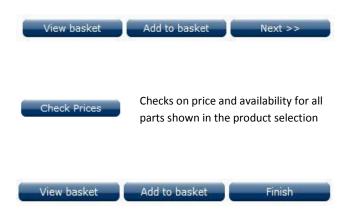

#### Selecting parts

Select the required parts and quantities by product group

Search filters can be used to narrow searches where additional information is known

Use  $\nearrow$  to see if other information/images/dimensions are available

Next >> Will move the selection to the next product group. After the last group is added it will return to the document screen

#### **Additional Information**

Additional information such as diagrams and dimensions can be found by selecting  $\widehat{\slash}$ 

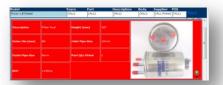

# **Catalogue Options**

the document

The choice range can be narrowed by selecting criteria from the drop down headings

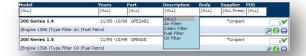

To select the parts required click the tick and the correct quantity will be added. The quantity can be changed by over typing the default amount. Quantities can also be changed from the main document screen

#### If multiple sub groups have been selected:

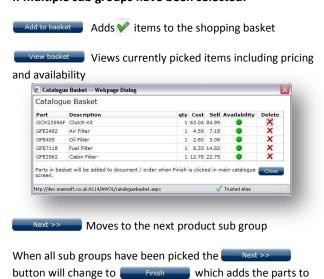

# **Picking Exhaust Parts**

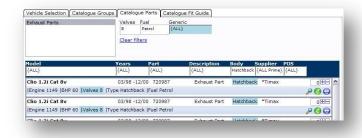

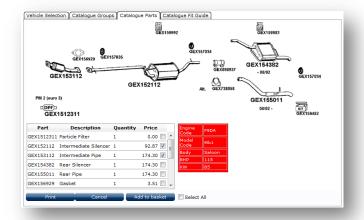

#### **Exhaust Parts**

If the exhaust parts you require are for a complete system or there are multiple parts that make up the exhaust system the will be replaced with +

By selecting the button the exhaust image will be displayed along with a pick box to select the required parts.

Once all parts have been selected click the Add to order button and a confirmation box will appear.

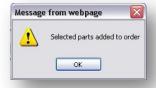

Once order is complete select

Prices displayed in the Exhaust screen are retail prices

# **Buyers Guide and Cross Reference**

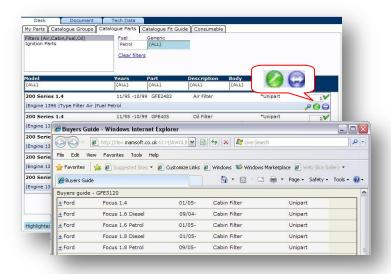

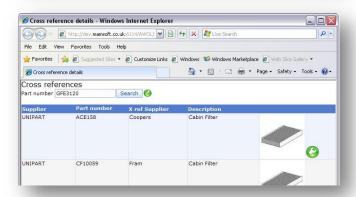

# **Buyers Guide**

By selecting 6 the buyers guide will display

The buyers guide will show a list of vehicles that also use this part application

#### **Cross Reference**

By selecting the cross reference screen will display

The cross reference guide will cross refer the Unipart number to other makes

# **Adding Manual Parts**

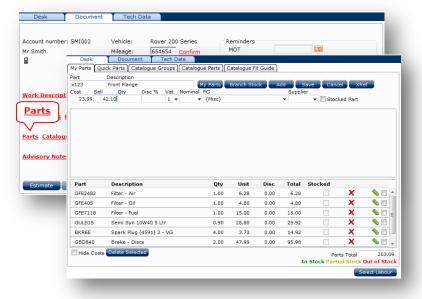

#### **My Parts**

The My Parts system allows the user to add *their own* parts or 3<sup>rd</sup> party parts to a document. Unipart parts can also be added using this screen without having to use the catalogue

To search Unipart, enter the part number and select Franch Stock this will check the part number at the branch and return the price and availability

To check your own stock, enter the part number and select My Parts and your local stock will be checked

To create a one off manual part number, enter the part details and select Add

To create a manual part to add to your stock database for future use fill in all the details and select Save

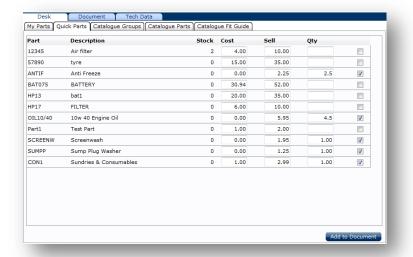

#### My Parts - Quick Parts

Parts that are flagged as **Quick Parts** in the Product Database (see page23) can be brought into the **My Parts** database by selecting the **Quick Parts** tab

Either add quantity if more than 1 or tick the box to select 1

Prices can also be over written before adding

When finished use Add to Document

# **Catalogue Fit Guide**

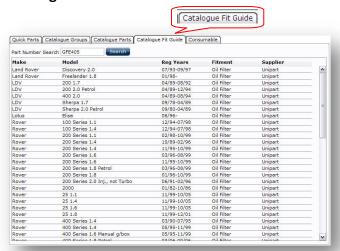

#### Catalogue Fit Guide

Enter a part number – Select the Search button and the screen will show the other vehicle makes and models that the selected part fits

#### **Document Screen – Additional Information**

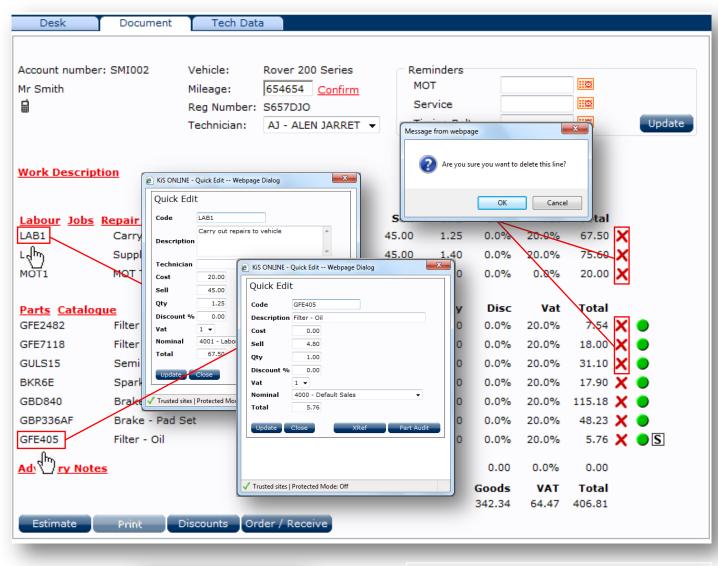

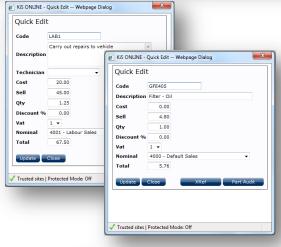

Selecting the Labour code or Part Number will open an edit screen where specific information can be edited and updated.

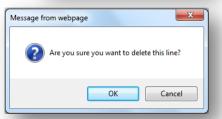

Labour and part lines can be deleted from the main document screen by selecting **X** 

#### **Stock Information**

#### **Visual Indicators – Unipart Product**

- Required part available from branch
- Required part low stock available
- S Available from branch and stock
- S Item saved as a stock part

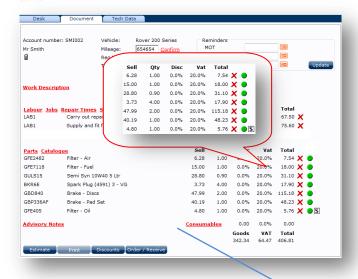

# Order/Receive

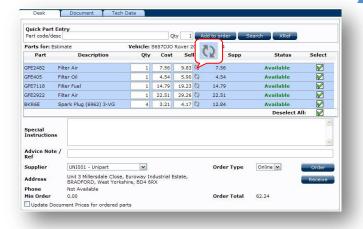

\*\*\*If prices have changed or Markon has been applied before ordering remove the tick from Update Document Prices for ordered parts to stop the latest prices being added to the document\*\*\*

Update Document Prices for ordered parts

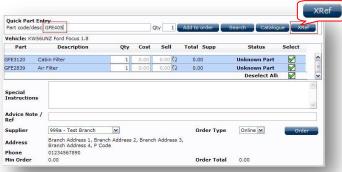

# Ordered from branch

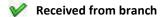

Non Unipart unknown product

#### **Product check**

When product is picked from the catalogue and placed on the document an automatic check is done on stock availability. Green shows that stock is available; yellow shows that stock may be available and the branch will advise once the order has been received

Where S is shown in place of then the part is listed as a stocked item, the stocked item price will be shown. These items will also be included in the order/receive screen

Where **S** are shown together, the part is available from both stock and branch

#### Order/Receive

The Order/Receive button is located at the bottom of the main Document screen

Using the Order / Receive button the order/receive screen will open. Select the items to be ordered and select the Order button

If parts are available they can be received directly into the document at the point of ordering by selecting Receive

If the quantities have been changed, use the refresh button to check availability of the new quantities

Additional information can be added to the order by filling in the **Special Instruction** and **Order Ref** box

#### **Adding manual parts**

Parts can be manually added to the order by entering the details in the Part Code/Desc box and selecting Search to look up the part number. Use Ref to cross refer numbers

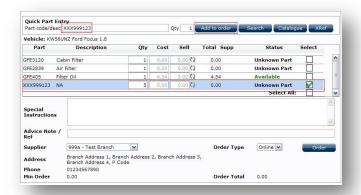

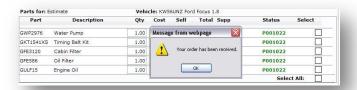

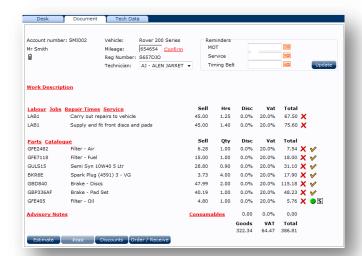

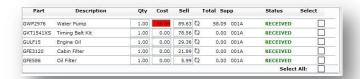

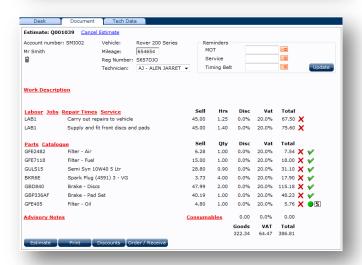

#### Adding unrecognised part numbers

Unknown part numbers or general part descriptions can be added by entering the details in the Part Code/Desc box and selecting Add to order

#### **Order Detail**

Once an order has been received at the branch an order received box will appear and an order number will be allocated to each part number

Parts that have been ordered will be indicated on the document screen by

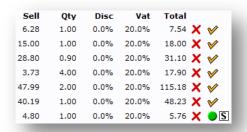

#### **Receive Detail**

Once an order has been marked as received the status will change to Received

Parts that have been received will be indicated on the document screen by

|   |   | Total  | Vat   | Disc | Qty  | Sell  |
|---|---|--------|-------|------|------|-------|
| V | × | 7.54   | 20.0% | 0.0% | 1.00 | 6.28  |
| V | × | 18.00  | 20.0% | 0.0% | 1.00 | 15.00 |
| V | × | 31.10  | 20.0% | 0.0% | 0.90 | 28.80 |
| V | × | 17.90  | 20.0% | 0.0% | 4.00 | 3.73  |
| V | × | 115.18 | 20.0% | 0.0% | 2.00 | 47.99 |
| V | × | 48.23  | 20.0% | 0.0% | 1.00 | 40.19 |
| S | × | 5.76   | 20.0% | 0.0% | 1.00 | 4.80  |

# **Using Repair Times**

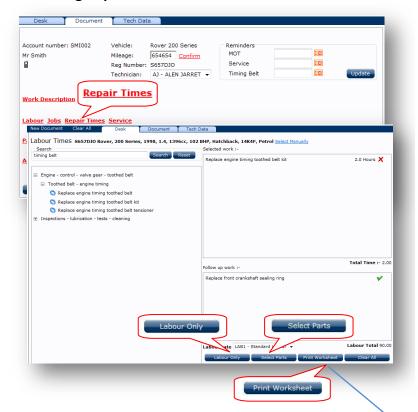

#### **Repair Times**

Selecting Repair Times from the document screen will open the repair time menu. The example left is for a timing belt kit

Basic descriptions can be added to the search box and searched for

Use the [+] buttons to expand the menu options

The labour rate shown will be the customers default labour rate

Follow up work can also be added and the time will be recalculated to include this information

Labour Only Will add the labour only to the document

Select Parts Will take you to the parts catalogue and add the labour to the document

#### **Work Sheet Print**

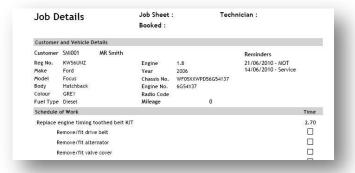

#### **Work Sheet**

A work sheet can be printed giving step by step instructions on what is to be done

To select a work sheet to print select Print Worksheet

# **Using Service Schedules**

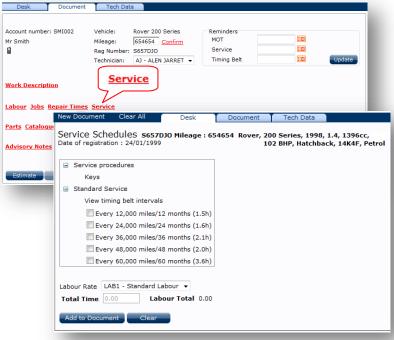

#### **Service** Schedules

Selecting Service from the document screen will open the Service Schedule menu. The example left is for an Every 60000 mile service

Service procedures will be displayed to show additional information on remote key reprogramming and service light reset guides if available

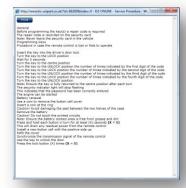

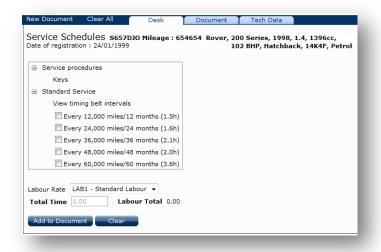

View Timing belt intervals will display the manufacturers recommended change information

Timing belt intervals
Timing belt renewal intervals may be subject to updates and may differ regionally
Renew the timing belt(s) - (every 60,000 miles/60 months)

Select the required service by ticking the box

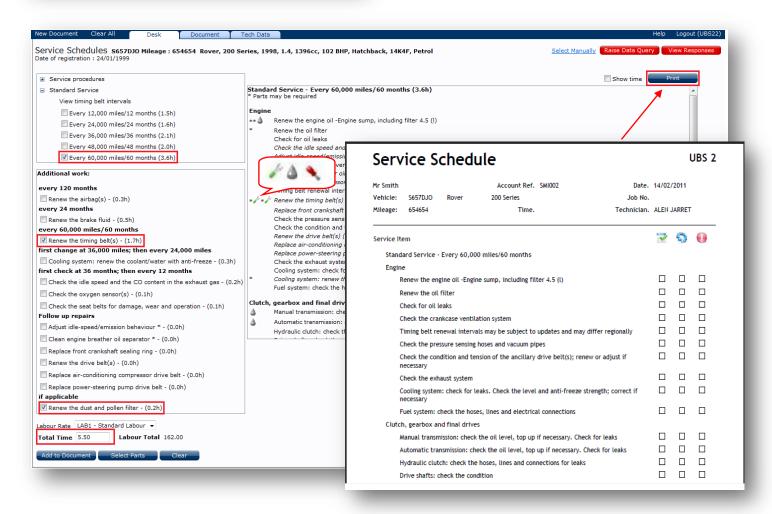

Service schedules are made up of standard work (main screen) and additional work (left screen). Any additional work selected will add on extra time and pick any required parts. To pick the parts for the service click Select Parts

The service schedule can be printed for technician use and customer information.

The icons listed in the main service screen are links to the **technical data/service data** extra modules and if clicked on will display information such as timing belt change procedures, brake disc thickness and pollen filter locations

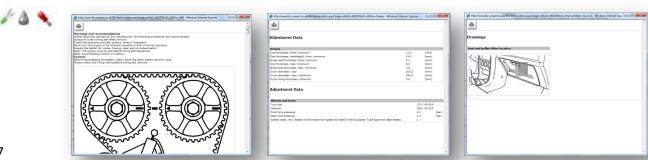

# **Applying Discounts to a Document**

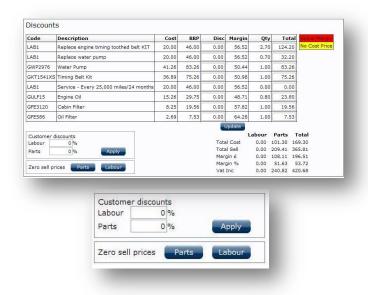

#### **Discounts**

The Discounts button is located at the bottom of the main Document screen

The Discounts button will open discount manager. By applying amounts in the Disc box and selecting the button the margin % and margin £ will change

Lines that are below the required minimum margin will highlight in red

Discounts can be applied to total parts or total labour

Parts and/or labour retail prices can be set to zero

# **Advisory Notes**

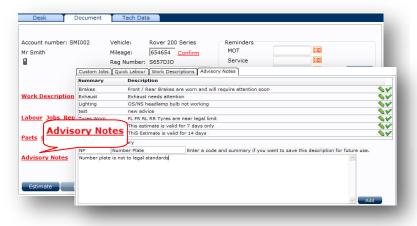

#### **Advisory notes**

Advice notes can be added to the document to highlight additional future work

Additional advice notes can be created by adding a code, summary and detail then Add

# **Consumables**

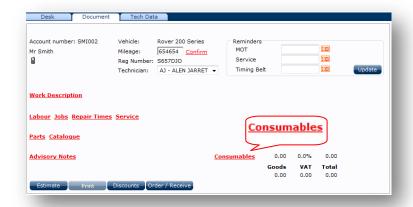

# **Consumables**

Consumables can be added to the document by selecting the <a href="Consumables">Consumables</a> link. This will give options such as:

Type - % of Total, % of Parts, % of Labour or Fixed Amount

Percent amount

Amount (Max %) will cap the percentage at a given amount

Nominal – select which nominal code to use

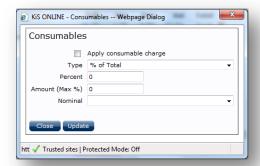

# **Contact Options**

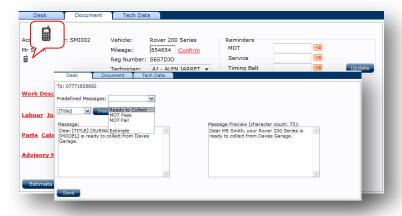

#### **Contact by SMS Text Messaging**

If you subscribe to the SMS module you can contact your customer by text message. Messages can be pre created and picked from a drop down list (see page 27) or ad-hoc messages can be created by typing in the message body and using the Insert button to add merge fields where appropriate

When the message has been created a preview appears in the right hand screen. To send the message select Send

# **Printing an Estimate**

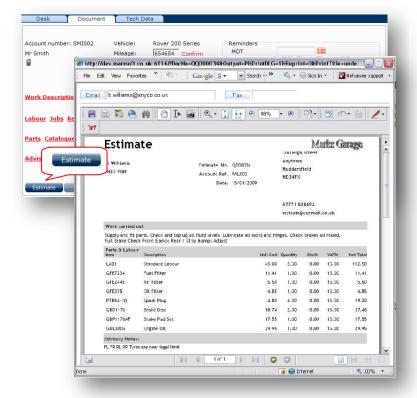

#### Estimate print

From the main Document screen select Estimate to create the document. Select Print to print it

This will show a print preview of how the document will look

Options at the top of the print screen will allow the document to be sent to a printer, emailed or sent to a fax service

#### **Estimate Search**

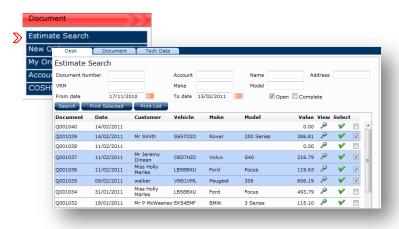

# **Searching for Estimates**

From the left hand drop down menu select Document and Estimate Search

Estimates can be searched for using any of the following criteria

- Document #, Account #, Name, Address
- VRM, Make, Model
- Date from & Date to

# **Transferring Documents**

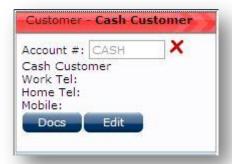

# My Orders

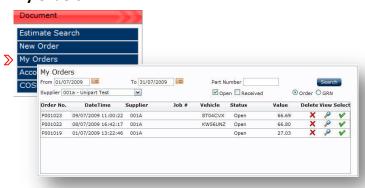

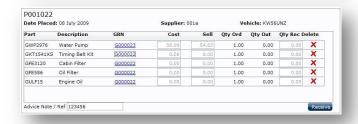

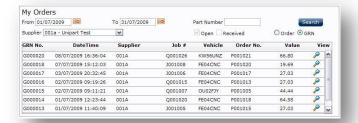

#### **Transferring Documents**

If a document has been created using the Cash Account and it needs to be moved to a customer use the X button.

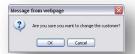

A prompt will ask if you wish to change the customer – select yes and either create a new customer or pick one from the customer database

#### **Searching for Orders**

From the Database drop down menu select Document and My Orders

Orders can be searched for using any of the following criteria

- Date from and to
- By Part number
- By Supplier

#### **Receiving Orders**

Open orders can be viewed by selecting 🎤 or received by selecting 💜 . If the quantities received differ from those on the order the Qty Rec box's can be adjusted to reflect this and the order status will change from open to partial. A GRN number will be allocated to the parts once received

An order can be deleted by using X

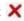

#### **GRN**

Once an order has been received, searches can be carried out by GRN

A GRN can be viewed by selecting 🤌

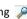

# **Account Enquiry**

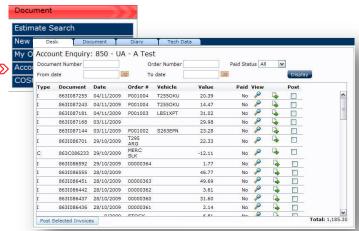

# **Account Enquiry**

The account enquiry screen is used to view your Unipart Automotive invoices and credits issued by the branch

This screen will enable you to see which documents are paid or unpaid

Invoice and credit reprints can be done by selecting

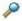

#### **COSHH Database**

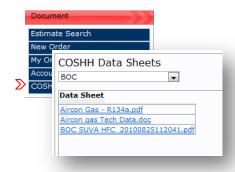

#### **Care of Substances Hazardous to Health**

The COSHH database contains detailed information on the safe handling, storage, health risks and composition for commonly used workshop chemicals

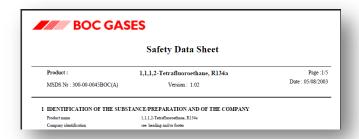

# **Customer Relationship Manager**

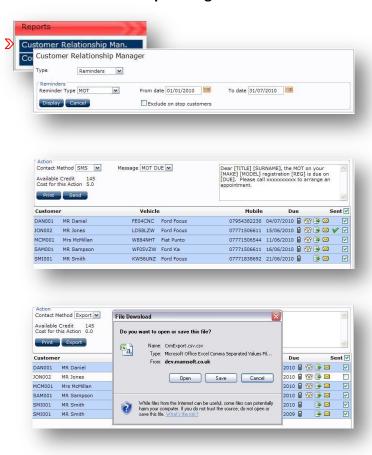

#### **Customer Relationship Manager**

From the Reports drop down menu select Customer Relationship Manager

The main function is to produce customer reminders. Select the type of reminder and the date from and date to fields then Display

Customers highlighted blue indicate that a reminder can be sent by the selected contact method. By changing the contact method, different information is displayed such as mobile number or email address. If using SMS, select the message you wish to use or create one in **User Options** under Messages (page 28)

Additional reports/customer & vehicle lists can be created by changing type to Reminders

File Export

Reminders
Reminders
Customer Lists
Vehicle Lists

The reminder/contact information can be downloaded from KiS ONLINE and merged with your internal word processing systems to generate letters

See additional **Customer Relationship Manager** training guides available from the help desk

#### **Communications**

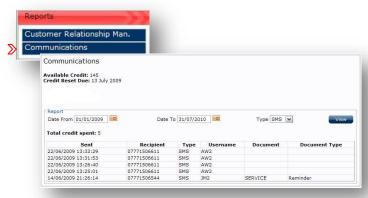

#### **Communications**

From the Reports drop down menu select Communications

Enter the date range and contact method followed by to display all customers that have been contacted by the selected method between the selected dates

#### Customer and Vehicle Database Menu – Additional Functions

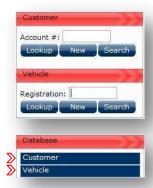

Although customers and vehicles are created by entering the details in the customer and vehicle databases it is not possible to delete customers and vehicles from these locations

To delete a customer or vehicle open the relevant database located under the main

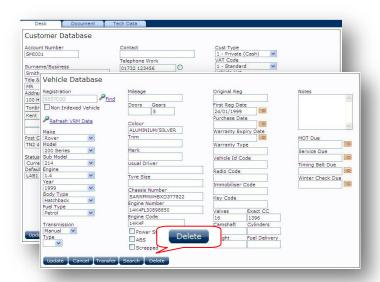

Search for the required customer or vehicle and select the Delete button. Once the item has been deleted the action cannot be reversed

Any documentation stored against the deleted customer or vehicle can still be accessed

# **Adding, Editing, Deleting Labour Rates**

KIS ONLINE will cater for as many labour descriptions/rates that you wish to create. These can be used to distinguish between retail and trade, diagnostic and electrical, body-shop and mechanical, the choice is endless.

The labour database is also used to create MOT work if your garage is an MOT testing station. If your garage is not an MOT testing station but you still carry out MOT work for your customers additional information is required see page 8

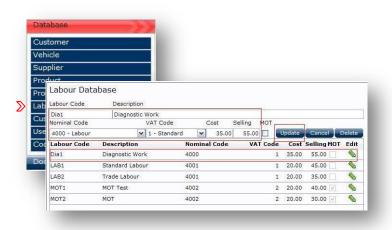

#### Creating a New Labour Rate

From the Database drop down menu select Labour

Enter the Labour code you wish to use, Labour description, nominal and VAT codes, cost and retail price.

Select update and the new labour rate will be created

To edit an existing labour rate select 🦠

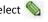

To save changes select Update

To delete a labour rate select edit then Delete

# Adding, Editing and Deleting an MOT Rate

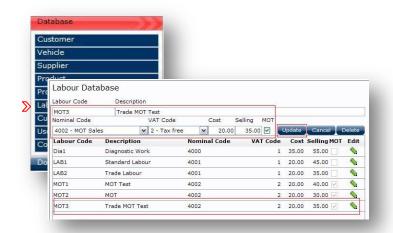

#### **Creating an MOT**

From the Database drop down menu select Labour

Enter the MOT code, MOT description, nominal and VAT codes, cost and retail price

Select update and the new MOT rate will be created

To edit an existing labour rate select 🎥

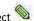

To save changes select Update

To delete an existing rate select edit then Delete

# **Creating Suppliers**

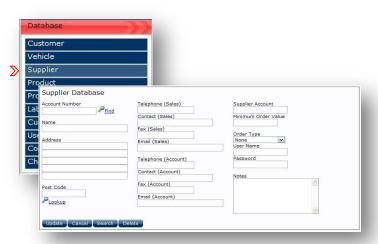

# **Creating Suppliers**

From the Database drop down menu select Supplier

Enter all relevant details and when complete select the Update button

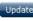

Suppliers no longer required can be removed by selecting Delete

# **Creating Product**

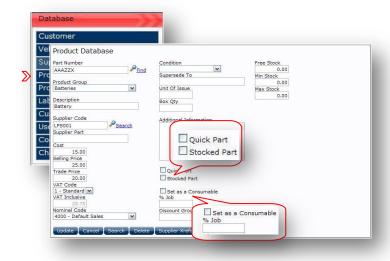

#### **Product Database**

From the Database drop down menu select Product

Enter all relevant details and when complete select the Update button

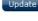

Parts no longer required can be removed by selecting pelete

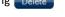

Parts created as quick parts will display under the quick part option in the **Parts** link on the documents screen

Parts created as stocked parts can be searched for under the Parts link on the document screen by selecting Wy Parts

Parts that have both options ticked can be searched for by both options

Stocked parts will display on the document screen with by placing an S on the part line

To create the part as a consumable tick the "Set as consumable" option with either a price or % of job

# **Creating Custom Jobs – Fixed Price**

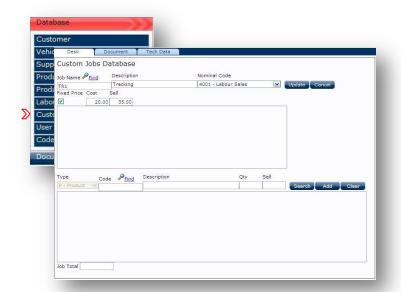

#### Custom Jobs – Fixed Price

Fixed price jobs can be created to cover off everyday work

To create a fixed price job, enter a job name, description and nominal code followed by a cost and sell price ensuring the fixed price box is ticked and Update to confirm

#### **Creating Custom Jobs – Basic Labour Jobs**

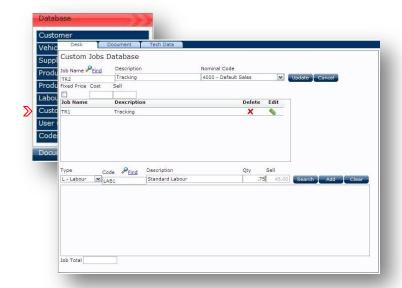

#### **Custom Jobs – Basic Labour Jobs**

Basic labour jobs can be created to cover off everyday work

To create a basic labour job, enter a job name, description and nominal code in the top section. To add labour, select **L-Labour** from the **Type** dropdown and choose the **Labour Code** you wish to sell out at and <u>Find</u> to fill in the Labour Description.

Enter the quantity and the job will be sold out at a fraction of the hourly rate chosen.

Select Add to add the labour line to the job

To confirm Update

# **Creating Custom Jobs – Advanced Labour Jobs**

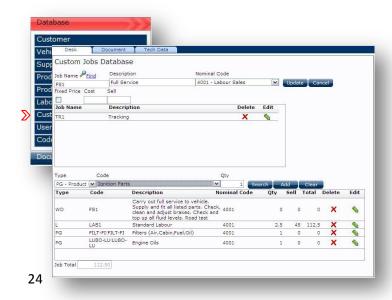

# Custom Jobs – Advanced Labour Jobs

To create an advanced labour job, enter a job name, description and nominal code in the top screen section.

In the lower screen, additional criteria such as **Work Descriptions**, **Product**, and **Product Groups** can be added in the same way as **Labour** in basic labour jobs.

Where Product Groups are added, if the job is selected through the Document screen, the catalogue will open to choose the correct part numbers.

Select Add the additional lines to the job

Update To confirm and save

# **Using Custom Jobs**

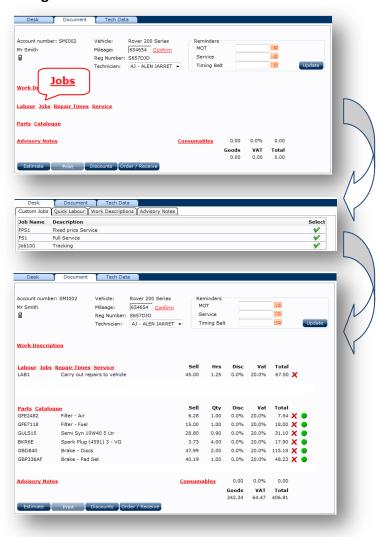

# **Using Custom Jobs**

From the Document screen select the <u>Jobs</u> link which will open all the custom jobs created, use **v** to select the required job

Basic and fixed price jobs will pull the correct information on to the document screen

Advanced labour jobs that have product groups listed against them will take the user through the catalogue to select the correct parts

Once all the correct parts have been selected the user will be returned to the document screen where any additional text and descriptions will be added

# **Setting up the User Options**

#### The User Options menu sets the system up to work in different ways

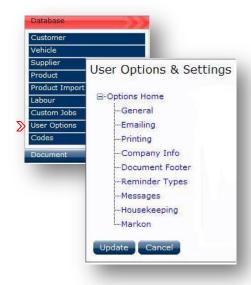

#### **User options**

User options can be set by selecting the **Database** dropdown and **User Options** 

This will open a menu grid

Use **Update** to save changed information

Once individual sections are complete use Update to save changes

#### General

The general section lets you customise some of the default setting in the application – Not all options are available in KiS ONLINE 2

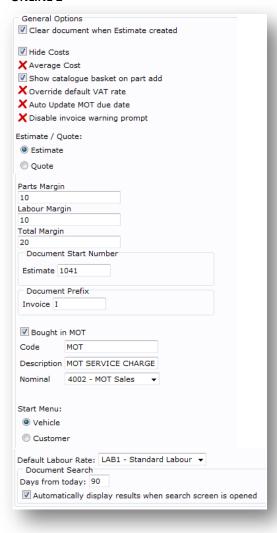

After creating an estimate the document screen will clear

Hide costs removes the cost price box from view.

Estimate/Quote determines if a document is names either estimate or quote

Parts margin – sets the minimum parts margin required

Labour margin - sets the minimum labour margin required

Total margin – sets the minimum total margin required

If margins are breached a red warning will display on the documents screen

**Document start number** – set your next document number if moving over from a different system

**Bought in MOT** – If you take vehicles to a 3<sup>rd</sup> party for MOT tests the vat to be paid between cost and retail is worked out for you. Create a code, description and allocate a nominal code

Start menu – If you prefer to start by taking vehicle details first select vehicle

If you prefer to start by taking customer details first select customer

**Default labour rate** – Sets this value to all customers unless otherwise selected in the customer database

**Document Search** – Automatically loads the selected amount of day's worth of estimates when the Estimate Search screen is opened

#### **Emailing**

With KiS Online you can email documents directly to your customers or suppliers. These emails can be tailor made to say whatever you decide and will automatically add your garage detail to them

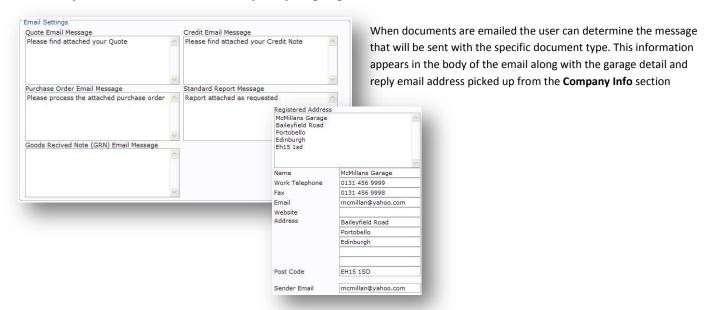

## **Printing**

If you have a company logo, a Car Care Centre logo or you can create your own document banner to upload onto your documents

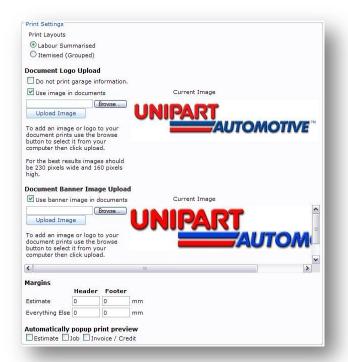

Print layouts change the way labour lines are printed on estimates and invoices

**Labour Summarised** will just show the labour amount per line **Labour Itemised** will show time, rate, discount and amount per line

If using headed paper select Do not print garage information

**Use Image in document** allows the user to upload own logo to appear on the top right corner of documents

**Use Banner Image in document** allows the user to upload a banner to appear across the top of documents

Document margins can be set to help centralise the print layout when using pre printed (headed) paper

Automatic popup of document types can be turned on or off. If you require the estimates to automatically popup for print or email when created tick the estimate box

# **Company Information**

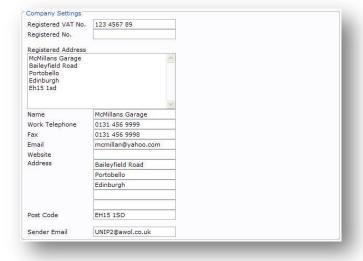

Fill in all required contact information to appear on documentation and in email text body.

# **Document Footers**

Document footers can be a great way to tell customers of additional services that you offer or of any promotions that you are running

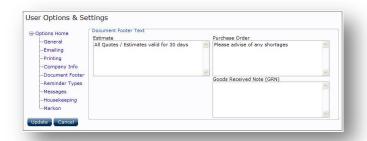

Enter your own messages to appear on the bottom of documents

Estimates valid for XX days

We would like to wish all our customers a very happy Christmas

We are now able to service your air conditioning unit

## **Reminder Types**

Sending reminders can be a great way of generating repeat business and is an even better way of showing your customers that their business means a great deal to your business

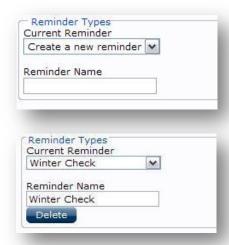

Create reminders for other work. New reminder types will appear on the document screen and in the vehicle database

Type the reminder name and select update and the new reminder will appear in the drop down options

To delete a reminder type, select the reminder you want to delete from the drop down options and a delete button will appear

#### Messages

KiS ONLINE can be set to communicate to your customers in many different ways. It can send out text messages for reminders or just to tell your customer that their car is ready to collect

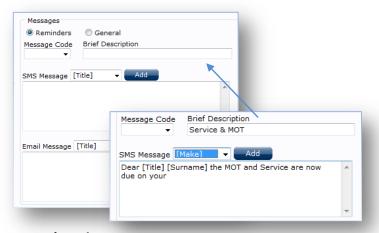

Select the type of message to create (Reminder/General)

Enter the message name in the Brief Description box

Using the Add button select the merge fields to appear in the message

Enter free text around the valid fields to create the message

The message is accessible when the SMS button is selected

SMS messages are sent from our SMS bureau so you need to add the company name/number to any messages you create

# Housekeeping

To access housekeeping you will need to contact Unipart Business Services on 01865 383868 for a password. Before a password is given we will warn you of the damage that can be done if not used correctly

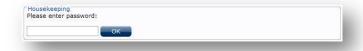

A password needs to be obtained in order to run housekeeping as vital data can be lost.

## Markon

The markon option will allow you to tailor the retail prices that you charge. This can be done across the board on all Unipart retail prices or for specific product groups

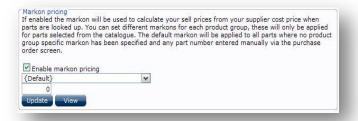

Rather than using Unipart retail prices, a markon as a percentage of cost can be applied either as a default across the board or by specific product groups

Select the product group and add the percentage on cost and update. You can apply different percentage rates to different product groups – Markon will only be applied to product picked from the Unipart Catalogue

# **Setting up Codes**

# User codes are used to change other aspects of KiS ONLINE

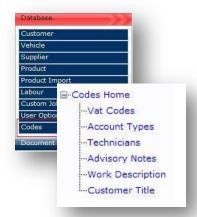

#### Code maintenance

All codes for KiS On-Line are controlled under the Code Maintenance Screen

This code option screen is located under the database header

#### **VAT Codes**

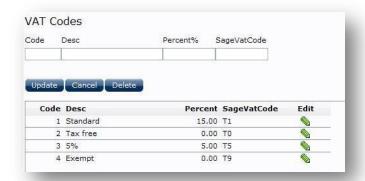

To create new VAT codes enter the code, description and percentage and Sage VAT code

To edit an existing code select

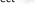

To save changes select Update

To delete select edit then Delete

# **Account Types**

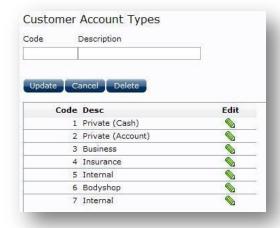

Customer account types are used for generating reports for work carried out on specific customer categories

To create new account type, enter the code and description

To edit an existing code select

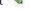

To save changes select Update

To delete select edit then Delete

# **Technicians**

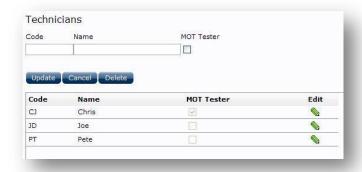

To create new Technician enter the code, technicians name and flag if MOT tester qualified

To edit an existing technician select 🦠

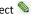

To save changes select Update

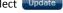

To delete select edit then Delete

# **Advice Notes**

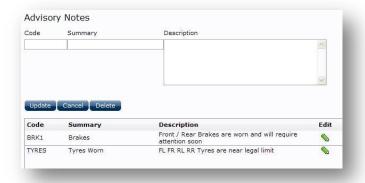

To create new advisory note enter the code and summary followed by a detailed description statement.

To edit an existing technician select 🦠

To save changes select Update

To delete select edit then Delete

# **Work Descriptions**

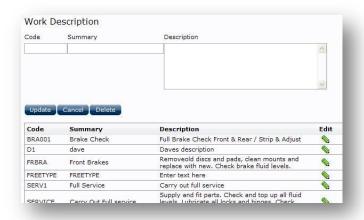

To create new work description, enter the code and summary followed by a detailed description of work to be done.

To edit an existing technician select

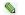

To save changes select Update

To delete select edit then Delete

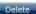

#### **Customer Title**

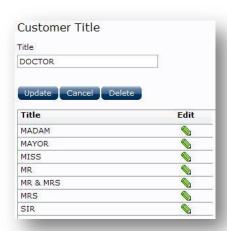

To create new customer title, enter the description in the title box and select Update

To edit an existing title select

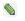

To delete select edit then Delete

# **Resetting Your Password**

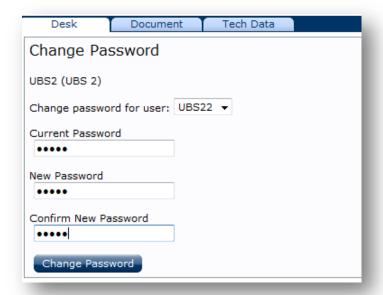

# **Changing passwords**

Select the password to change from the drop down list

Enter your current password.

Enter your new password and confirm it

Select Change Password to activate

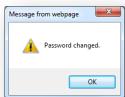

You will then be given the option to change the password for

all accounts

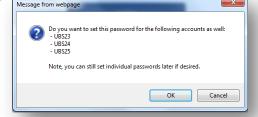

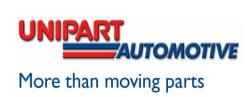